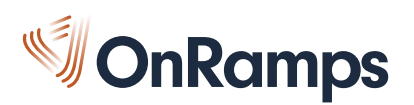

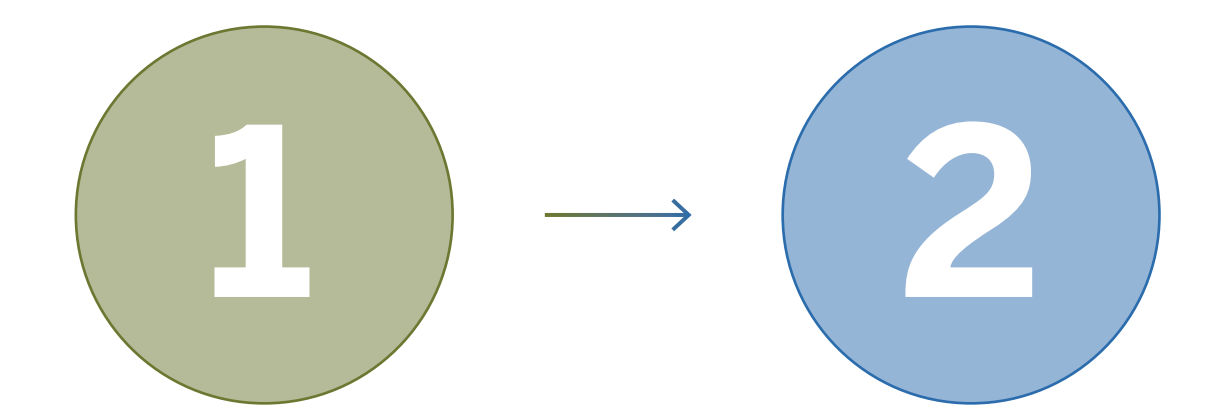

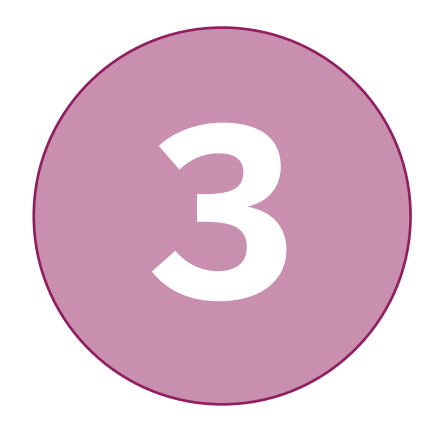

## **STEP 1: CREATE A UT EID**

- Go to https://utexas.edu/eid If you are a new student, choose "Get a UT EID"
	- If you already have an EID, skip to Step 2.
	- If you aren't sure if you have an EID, click "Find my UT EID"

## **STEP 2: REGISTER IN THE PORTAL**

- [Go to https://onramps.utexas-](https://onramps.utexas.edu/portal) .edu/portal
- If you are a new student, choose "Create my Profile"
- If you are a returning student, click "View/Update my Profile"
- Next, click "Register for a Course" and complete registration.

## **STEP 3: ACCESS COURSES**

- Go to https://onramps.in[structure.com or click "Can](https://onramps.instructure.com)vas Login" in the OnRamps Portal
- Log in with your UT EID and password
- View your High School Course(s), College Course(s), and Orientation

**DO** complete all three steps of the process.

- **DO** create a secure UT EID password with 12-32 characters, and at least two of the following: letters, numbers, and special characters.
- **DO** remember to register for both the course and the lab if taking Biology, Chemistry I, Chemistry II, or Physics I.
- **DON'T** accidentally log in to UTexas Canvas. The correct URL for OnRamps is https://onramps.instructure.com.
- **DO** contact OnRamps Support at support@onramps.zendesk.com or 512-265-2515 with any questions.